**XPANEL 와 장비 간의 통신 프레임은 어떻게 확인하나요? Q**

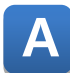

**Xpanel 설정 창의 "통신모니터" 기능으로 확인 가능합니다.**

**1.다음 그림의 순서대로 화면의 모서리를 누르면, 다이얼로그 상자가 화면에 표시됩니다.**

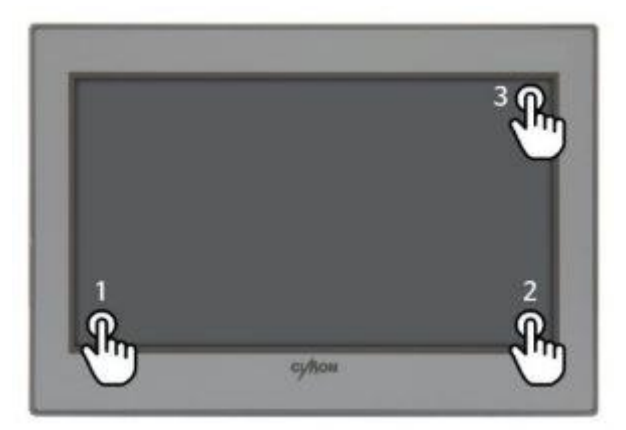

**2. 다이얼로그 상자에서 [통신모니터]를 터치합니다.**

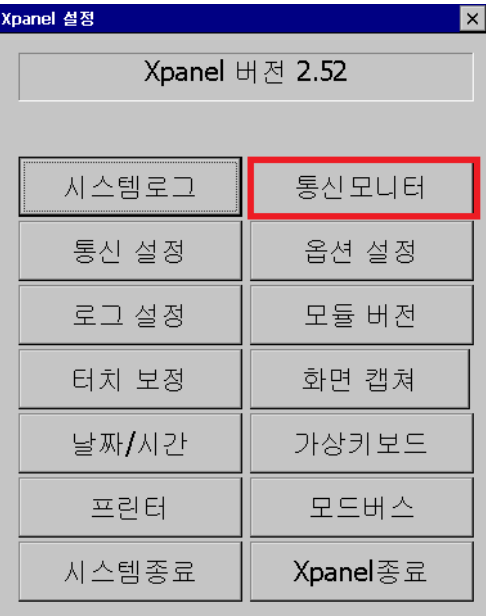

**3. 프레임 모니터에서 [시작] 버튼을 누르면 통신프레임을 확인할 수 있습니다.**

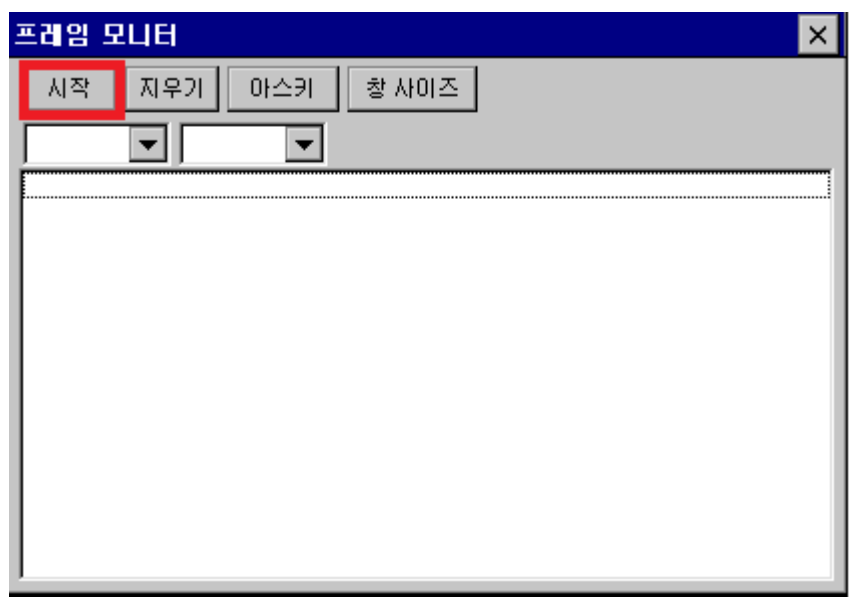

**4. 프레임 모니터에서 [멈춤] 버튼을 누르면 통신프레임 보기를 정지할 수 있습니다.**

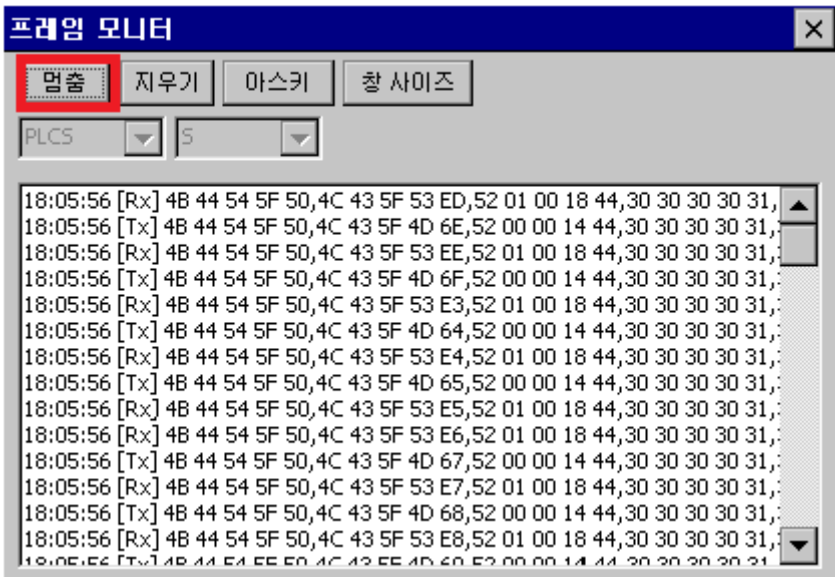

**5. 프레임 모니터에서 [지우기] 버튼을 누르면 통신프레임의 창이 초기화됩니다.**

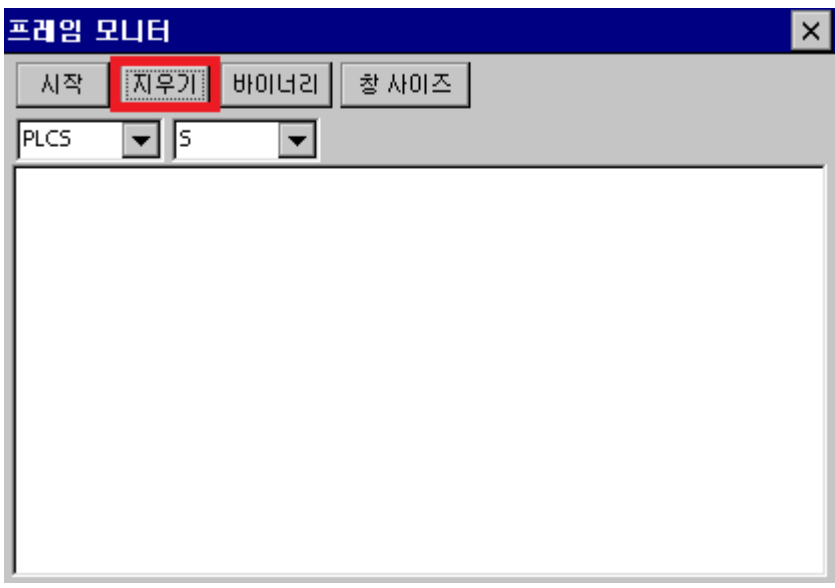

**6. 프레임 모니터에서 [아스키] 버튼을 누르게 되면 바이너리로 출력되던 통신 프레임이 아스키 형태로 출력됩니다.**

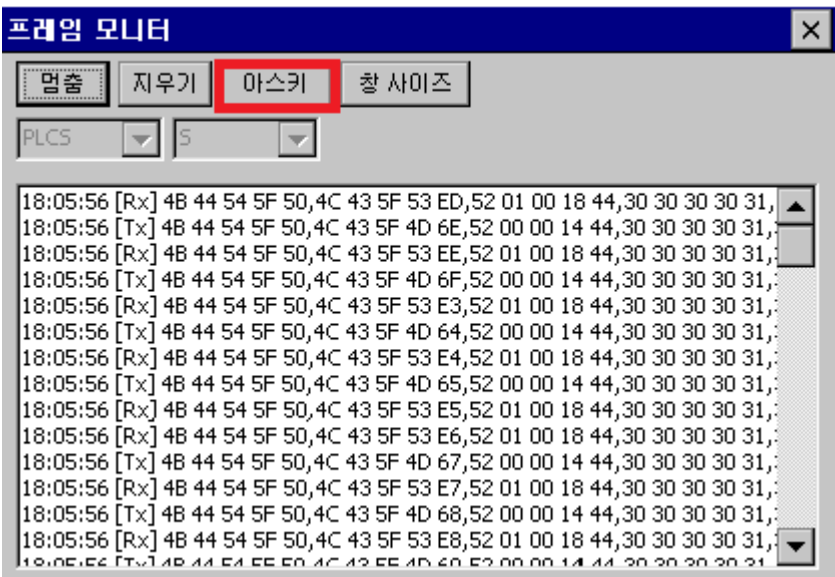

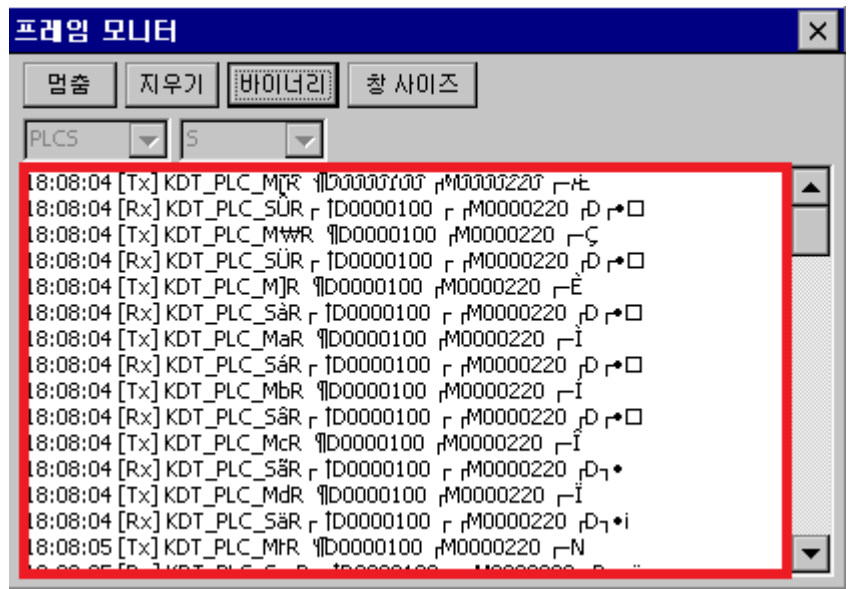

**[바이너리] 버튼을 누르게 되면 아스키 형태의 통신 프레임이 바이너리 형태로 출력됩니다.**

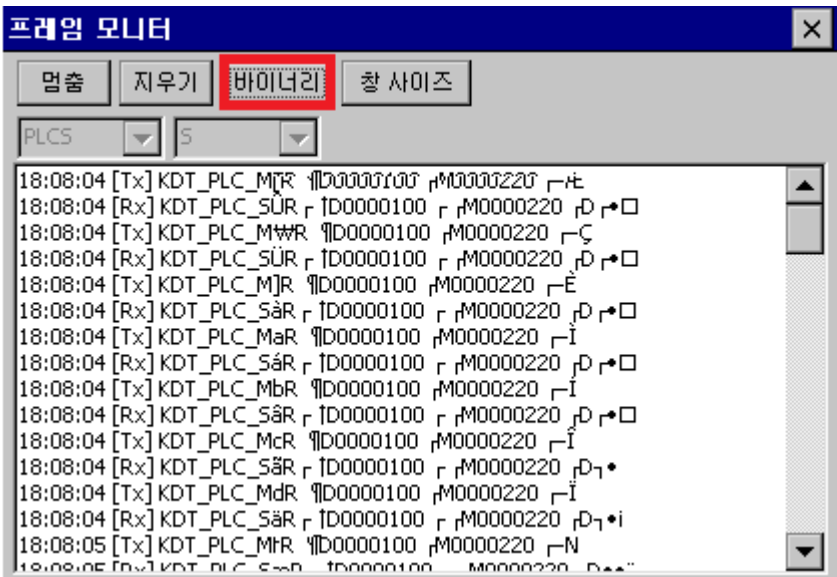

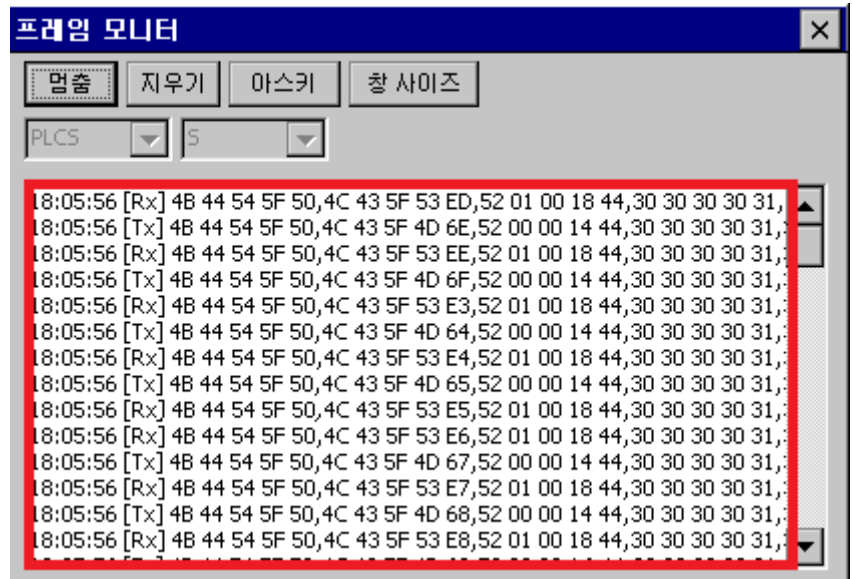

**7. 프레임 모니터에서 [창 사이즈] 버튼을 클릭하면 통신 프레임을 큰 크기의 화면으로 볼 수 있습니다.**

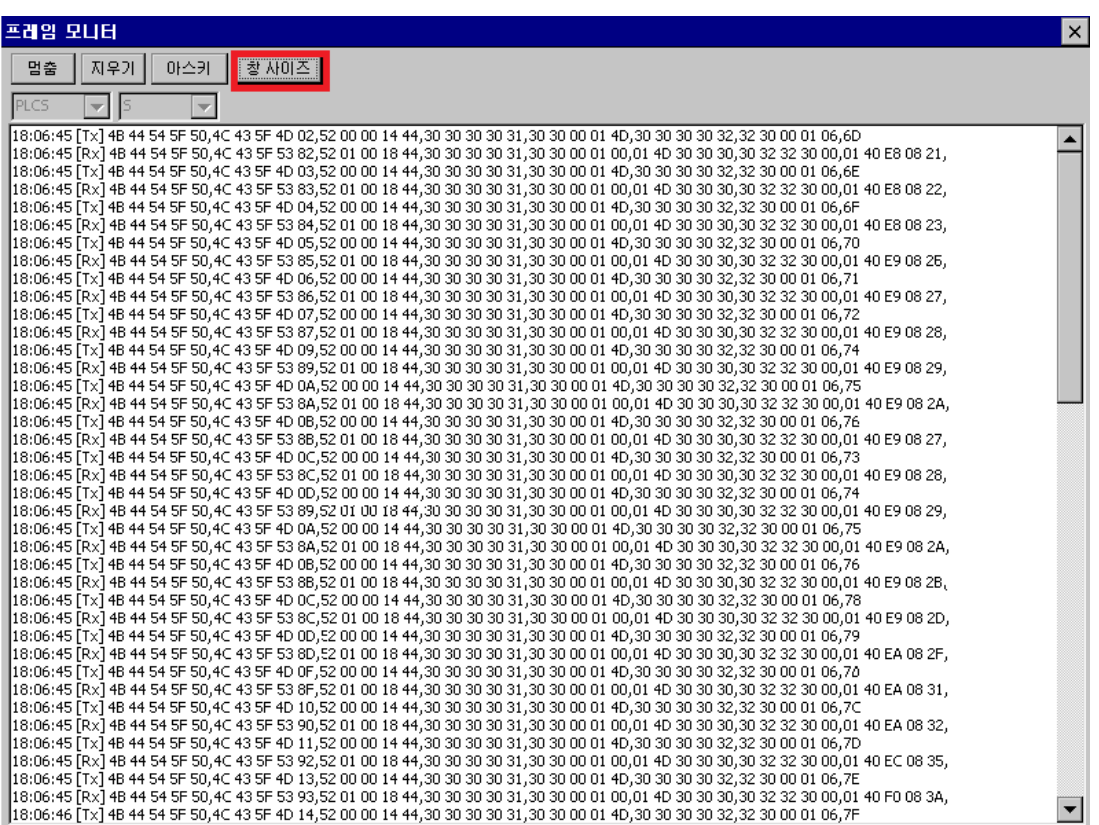

**언제나 고객을 먼저 생각하는 CIMON 이 되겠습니다. 감사합니다.**